# Manuál k vytvoření Individuálního studijního plánu (ISP)

## Obsah

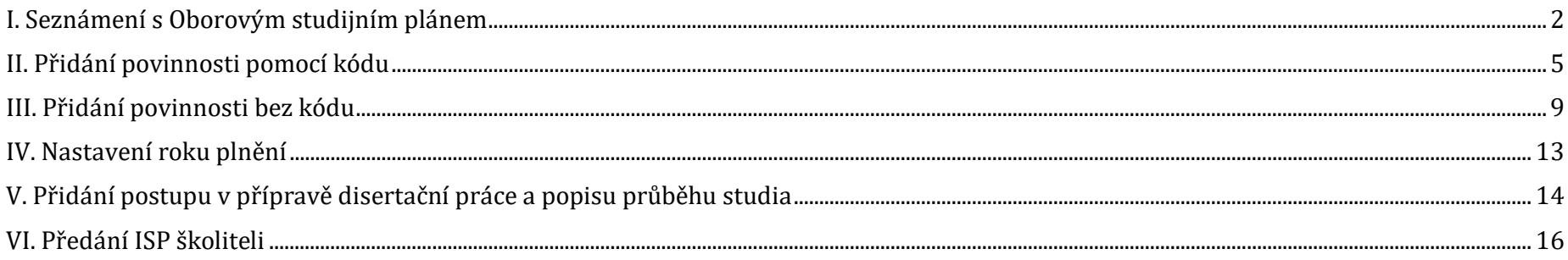

## <span id="page-1-0"></span>**I. Seznámení s Oborovým studijním plánem**

Na adrese [plany.ff.cuni.cz](https://www.ff.cuni.cz/studium/studijni-obory-plany/studijni-plany/) se seznamte se svým oborovým studijním plánem (OSP). Nabídka se rozbaluje zleva doprava, nejprve tedy vyberete *jednoobor*, poté *doktorské* studium, poté příslušný *program* (*obor)* a nakonec rok přijetí *2023*. Pod tabulkou se Vám zobrazí odkaz na soubor ke stažení, přes který si OSP otevřete.

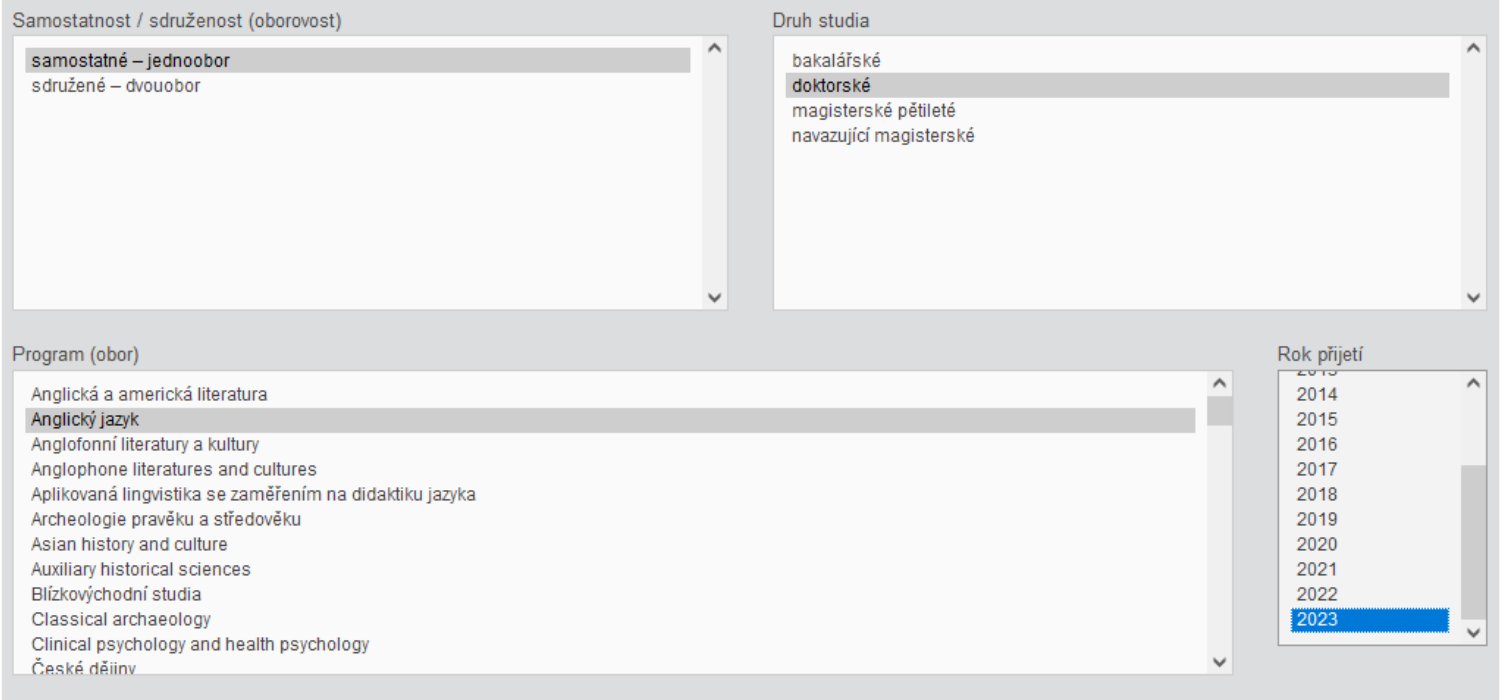

#### Soubor ke stažení

Otevřít studijní plán oboru Anglický jazyk (doktorské studium) platný pro studenty přijaté v letech 2017 až 2023

Většinu OSP (předměty, které jsou povinné a shodné pro všechny studenty příslušného oboru) budete mít ve Vašem ISP v SIS už vložené. Vaším úkolem je přidat položky povinně volitelné, případně volitelné, a nastavit roky plnění u povinností, u nichž máte možnost si rok plnění určit sami (po dohodě se školitelem). **Výčet všech položek, které je třeba v SIS dovyplnit, najdete na konci každého OSP** pod nadpisem *Instrukce pro sestavování individuálního studijního plánu*.

Na adrese [is.cuni.cz/studium](https://is.cuni.cz/studium/) se poté přihlaste do SIS. Pokud máte na výběr více uživatelských rolí, zvolte z nabídky své aktuální doktorské studium. Svůj ISP pak naleznete v modulu *Individuální studijní plán:*

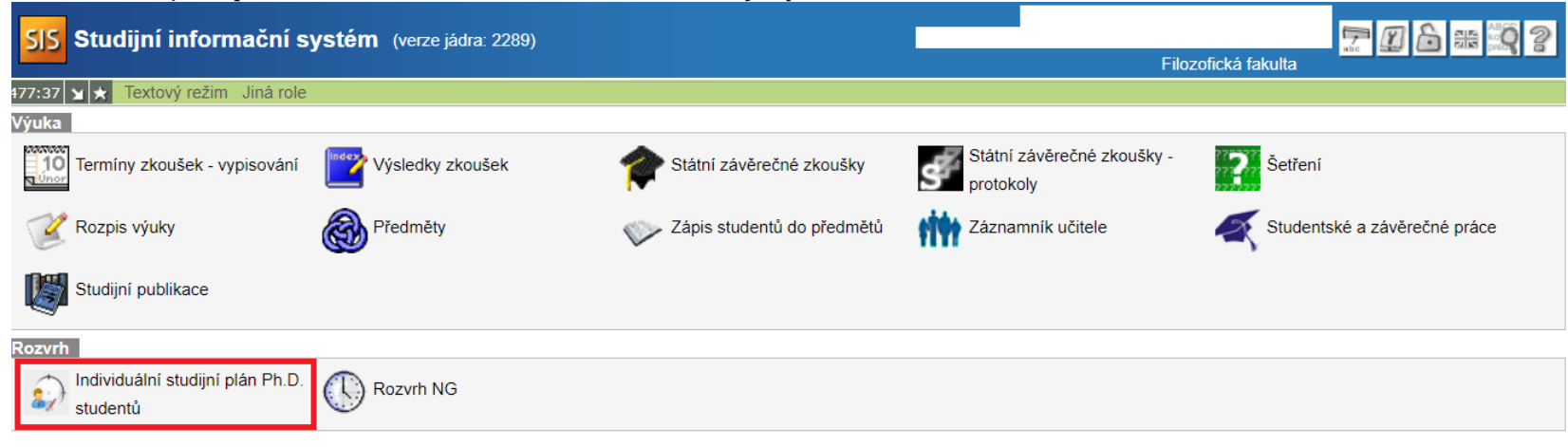

Pomocí modré ikony si založíte plán:

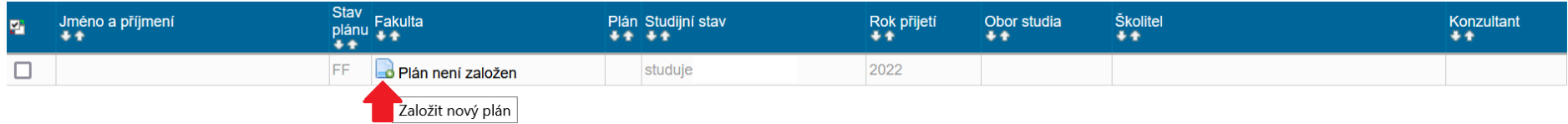

Pokud budete potřebovat práci přerušit, můžete se zde k tvorbě plánu opět vrátit pomocí modré ikony:

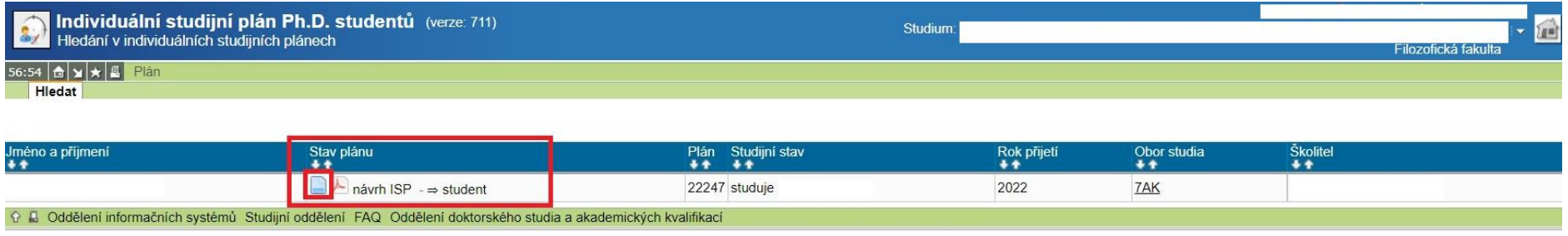

Do **31. 10. 2023** (nebo do dřívějšího předání školiteli) zde můžete své ISP editovat. Plán doplňte v souladu s *Instrukcemi pro sestavování individuálního studijního plánu* a po domluvě se školitelem.

## <span id="page-4-0"></span>**II. Přidání povinnosti pomocí kódu**

Pokud znáte kód povinnosti, kterou je třeba přidat, postupujte následovně:

Krok 1 - zaklikněte kolonku "předmět" a kliknete na políčko "přidat".

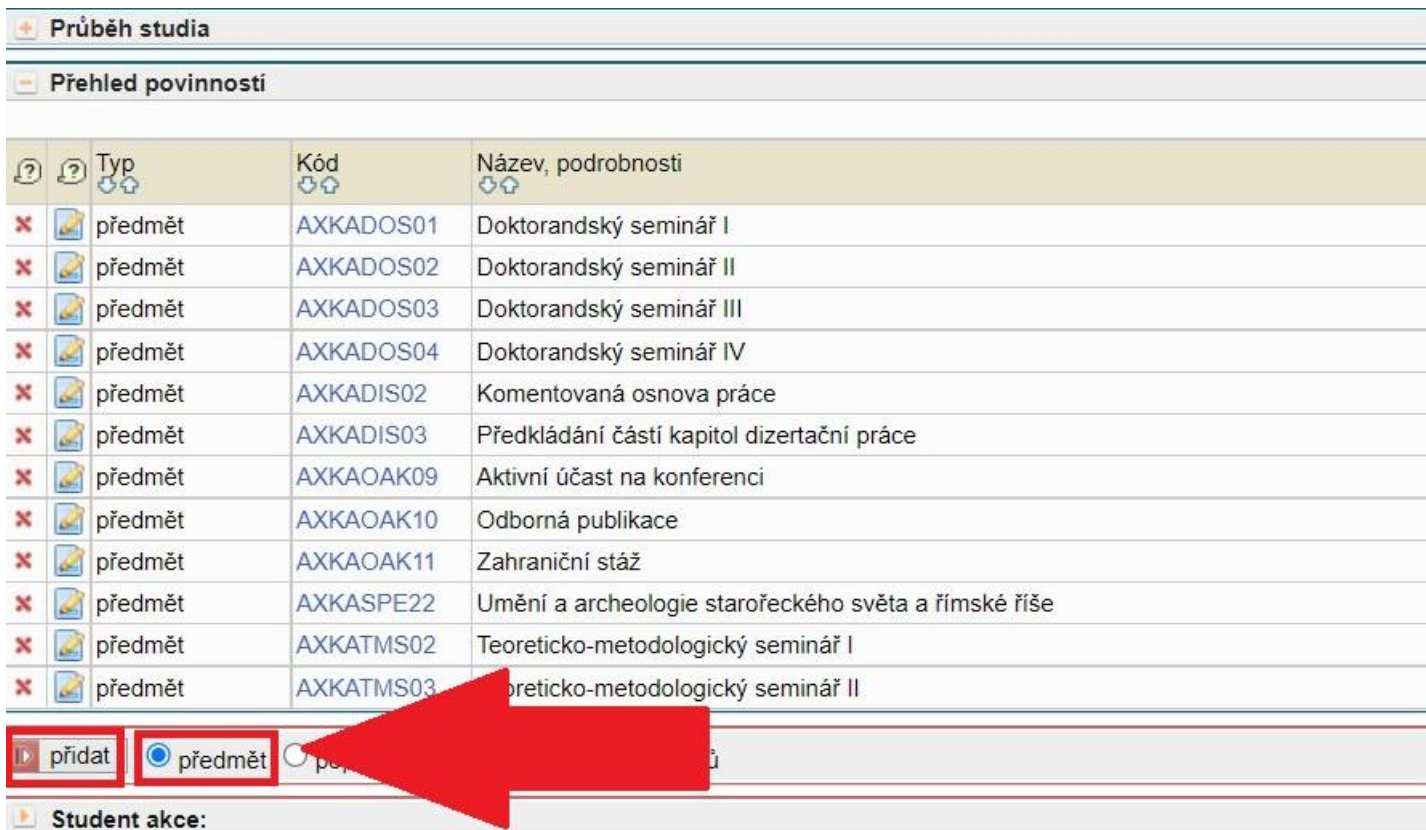

Krok 2 – vyplňte kód předmětu, rok plnění a klikněte na políčko "Ulož"

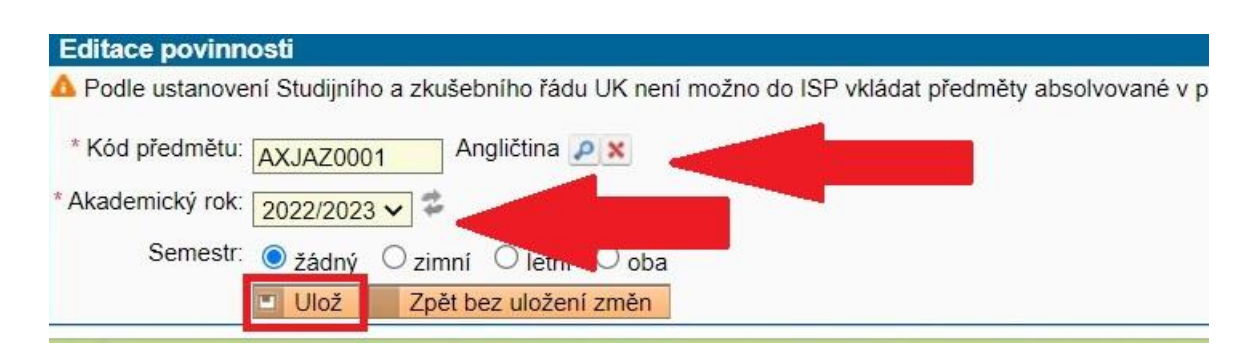

Pokud znáte pouze část kódu, typicky je to tak u oborové zkoušky, klikněte u kódu předmětu na ikonku lupy, čímž se Vám otevře nové okno:

#### Krok 1

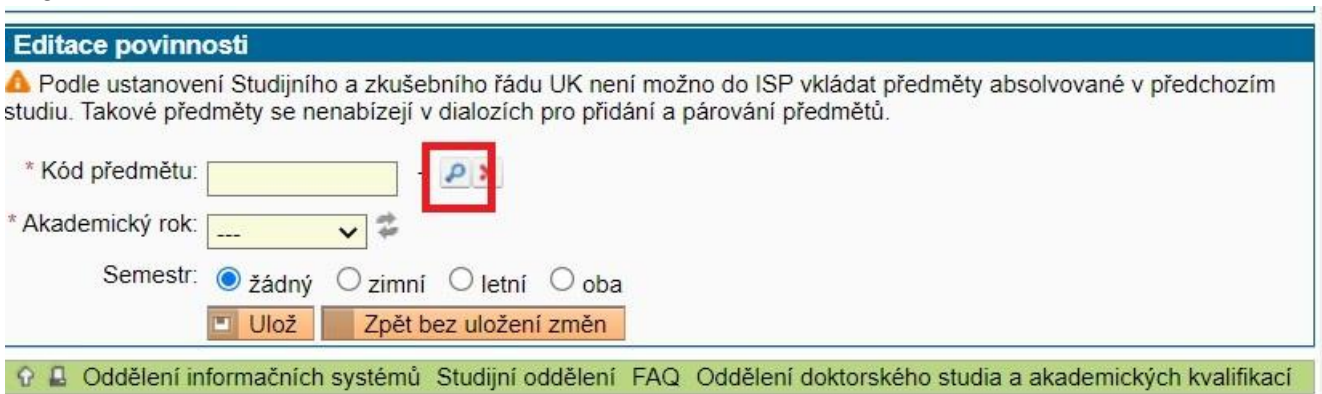

Krok 2 – zadejte začátek kódu nebo název předmětu, čímž dojdete k seznamu specializací a vyberte z nich tu, na které jste se domluvili se školitelem:

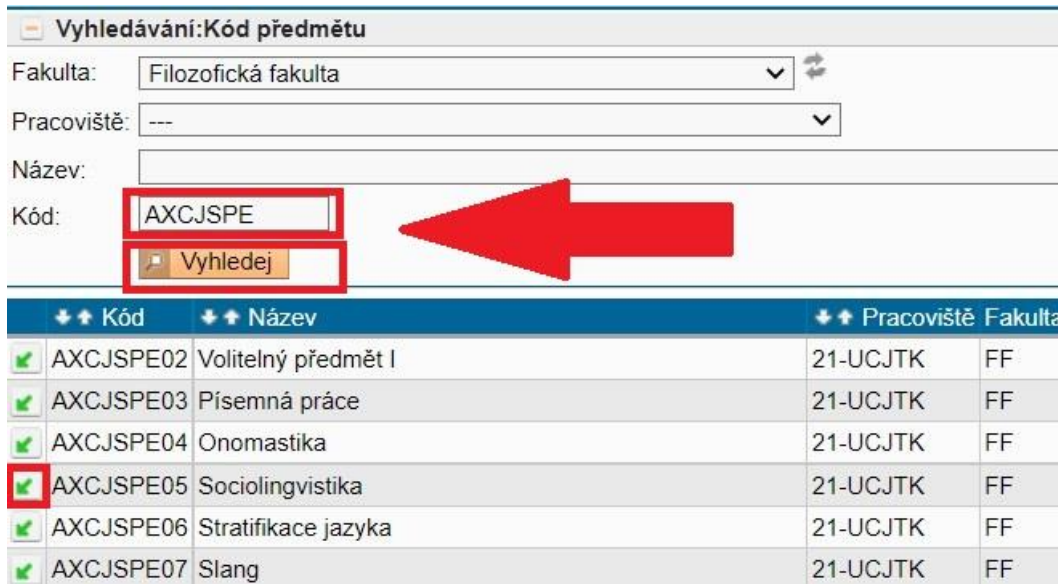

Krok 3 – dále je již postup stejný – zadáte rok plnění a kliknete na uložit:

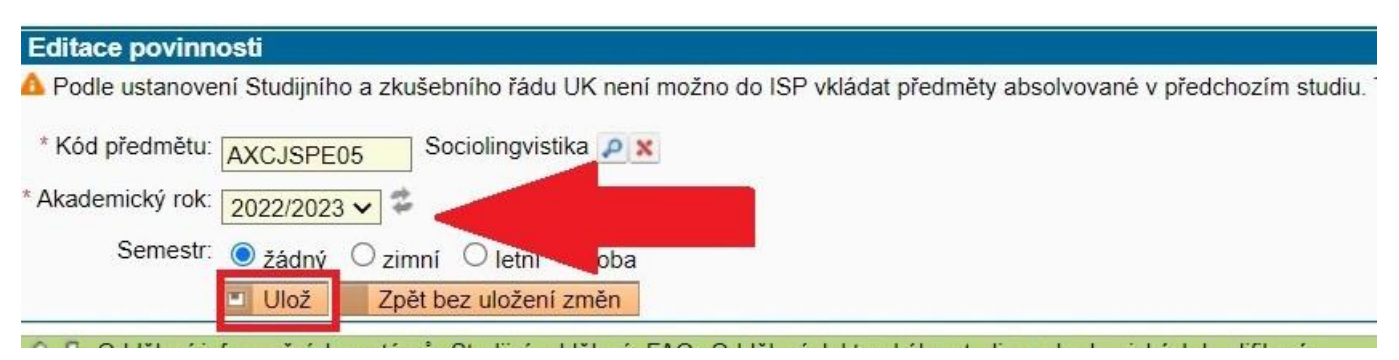

V případě potřeby můžete předmět smazat přes ikonku u předmětu:

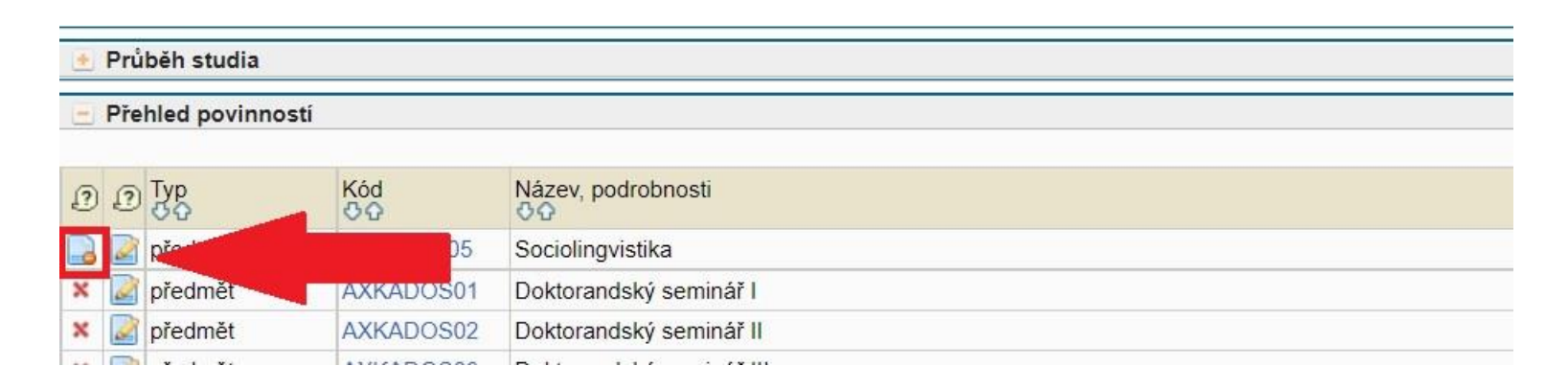

## <span id="page-8-0"></span>**III. Přidání povinnosti bez kódu**

Pokud kód neznáte - typicky je to u individuální studijní povinnosti - můžete povinnost vytvořit pomocí *popisu předmětu* (konkrétní kód k ní může být přiřazen později na základě již existujícího předmětu nebo předmětu, který Vám nově založí Vaše referentka z Referátu doktorského studia na základě pokynu Vašeho školitele):

Krok1.:

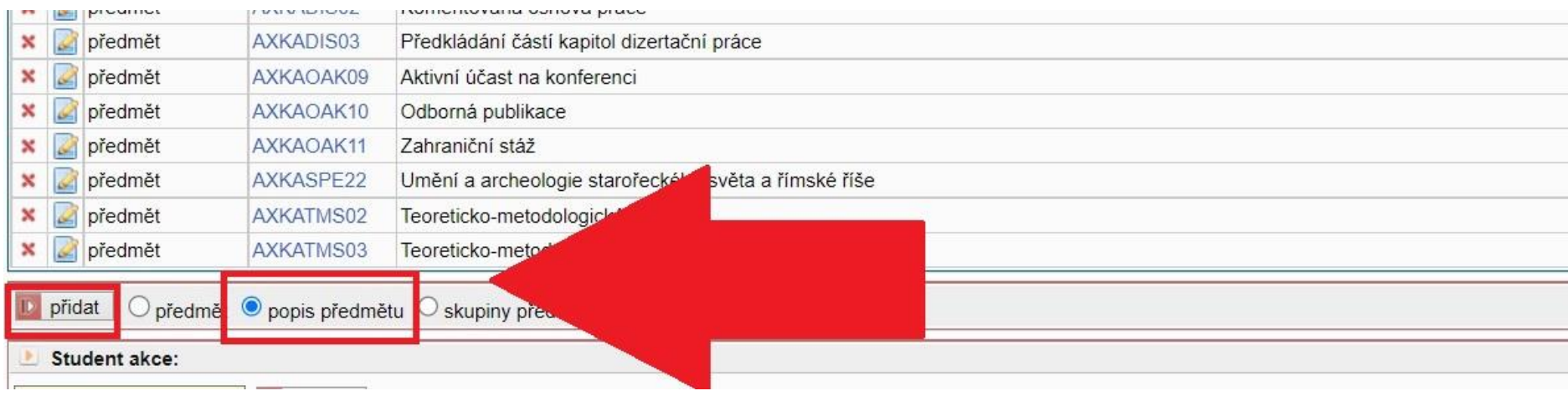

## Krok 2:

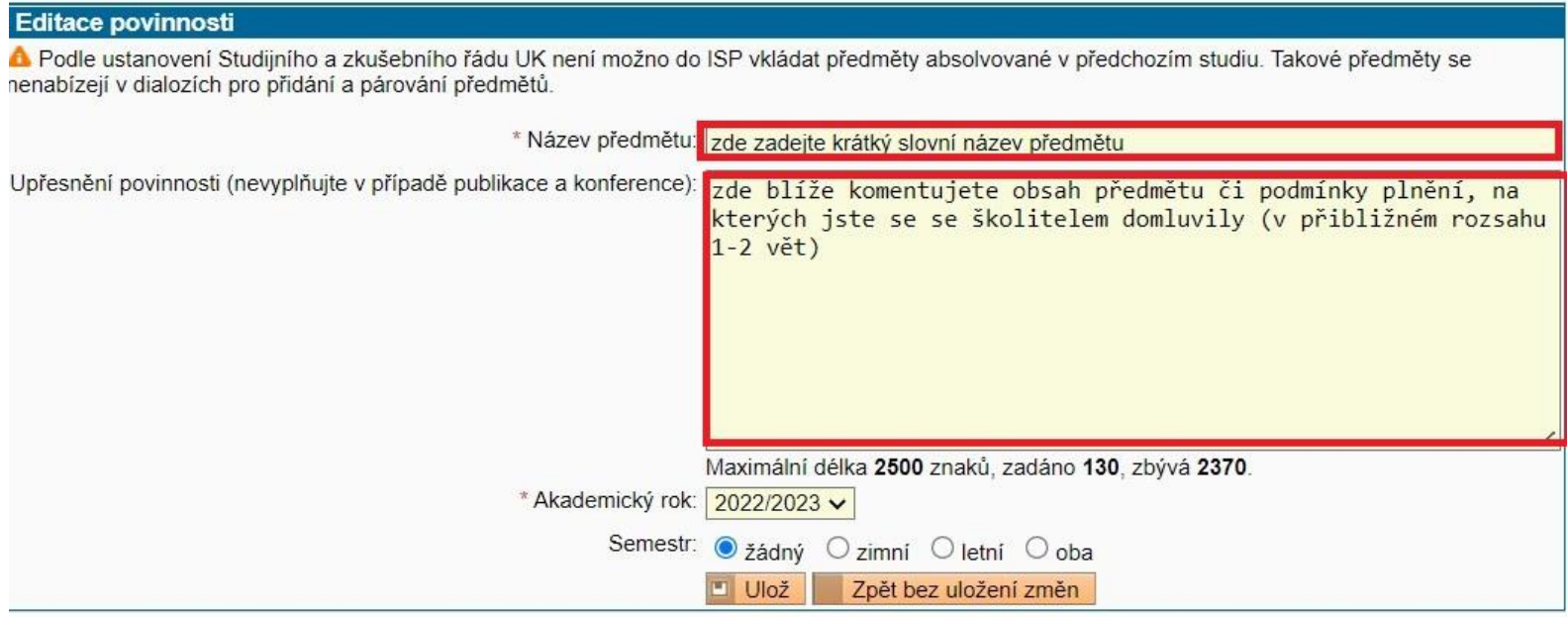

Před přidáním povinnosti bez kódu ověřte, zda Váš obor nemá definovanou skupinu předmětů, z nichž by si bylo možné vybrat:

#### Krok 1:

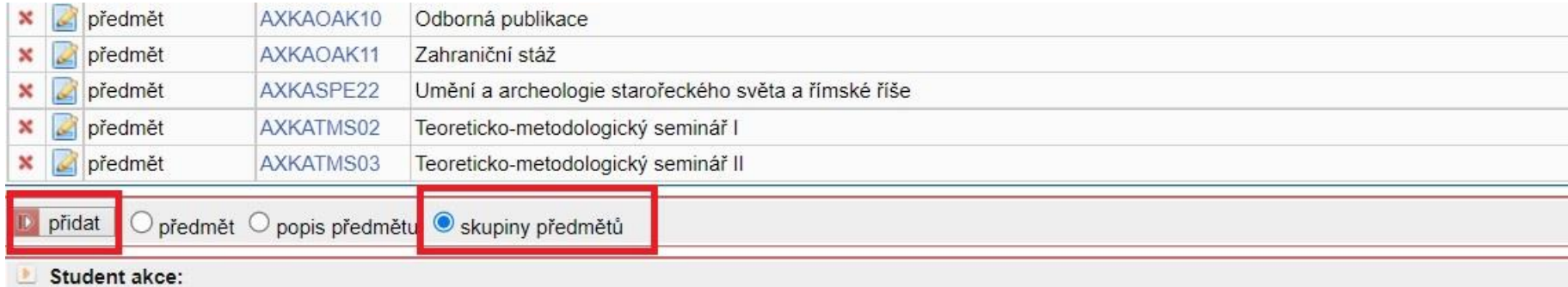

### Krok 2

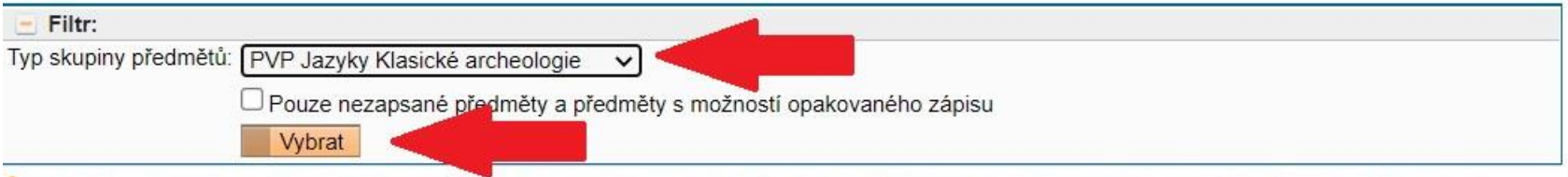

**A** Podle ustanovení Studijního a zkušebního řádu UK není možno do ISP vkládat předměty absolvované v předchozím studiu. Takové předměty se<br>nenabízejí v dialozích pro přidání a párování předmětů.

## Krok 3

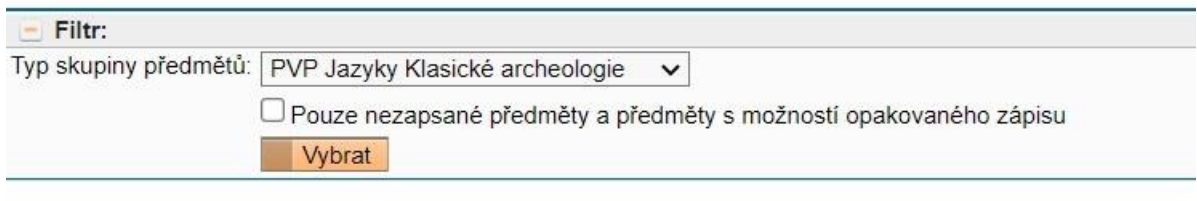

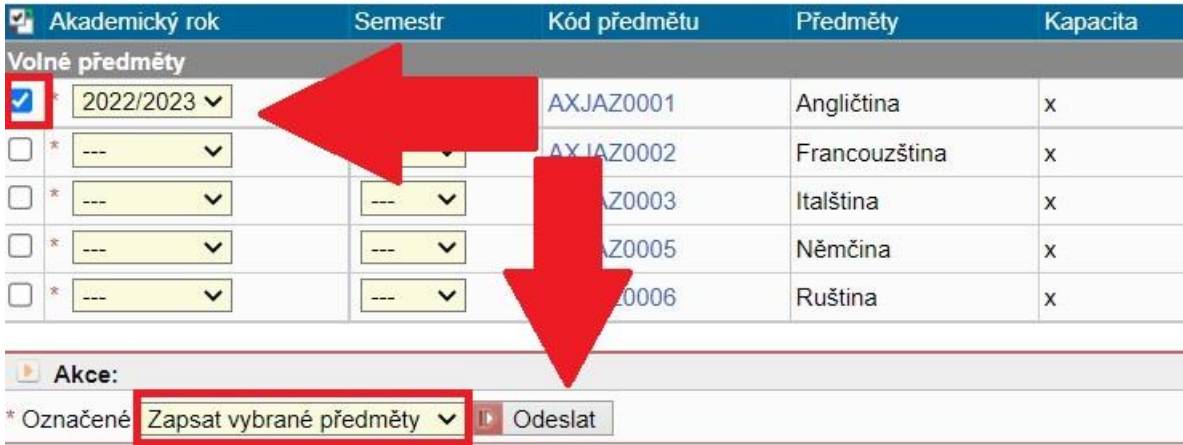

## <span id="page-12-0"></span>**IV. Nastavení roku plnění**

U všech povinností, u nichž Váš OSP nepředepisuje, kdy přesně mají být splněny, nastavte rok plnění:

Krok 1:

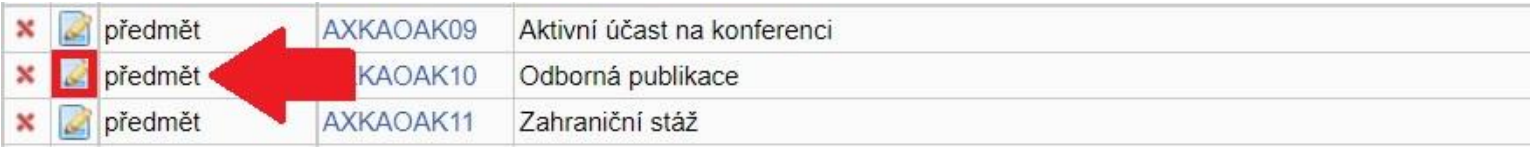

#### Krok 2:

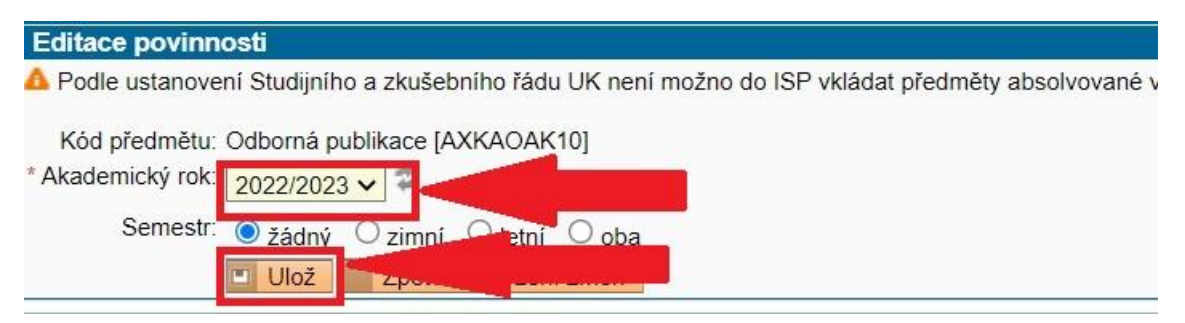

## <span id="page-13-0"></span>**V. Přidání postupu v přípravě disertační práce a popisu průběhu studia**

Do ISP je rovněž možné si přidat dvě samostatné části, které umožňují podrobnější popis Postupu v přípravě disertační práce a Popisu průběhu studia.

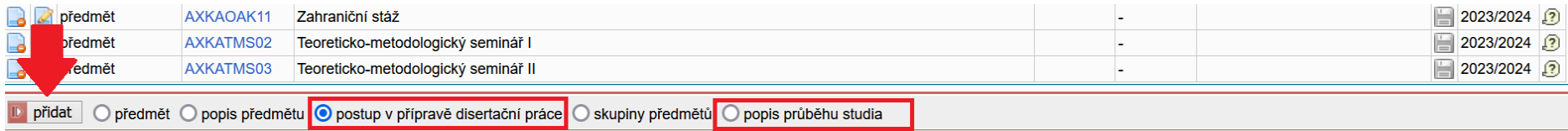

V dalším kroku doplníte komentář a uložíte.

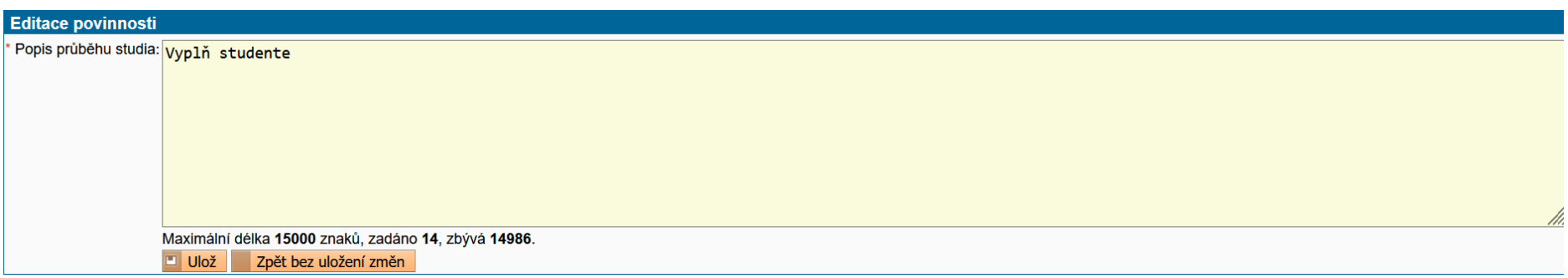

## Detail v ISP po přidání:

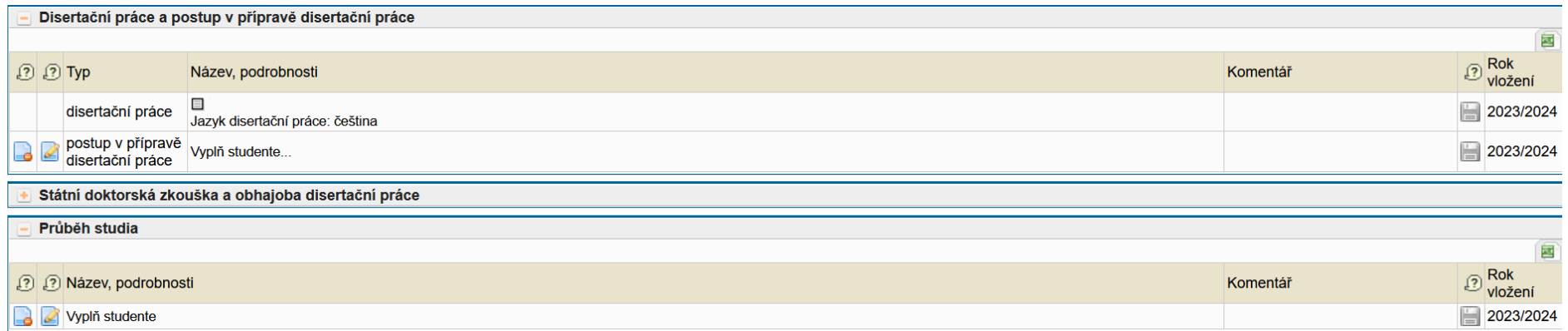

### <span id="page-15-0"></span>**VI. Předání ISP školiteli**

Po doplnění všech povinností a roku jejich plnění **předejte ISP školiteli:**

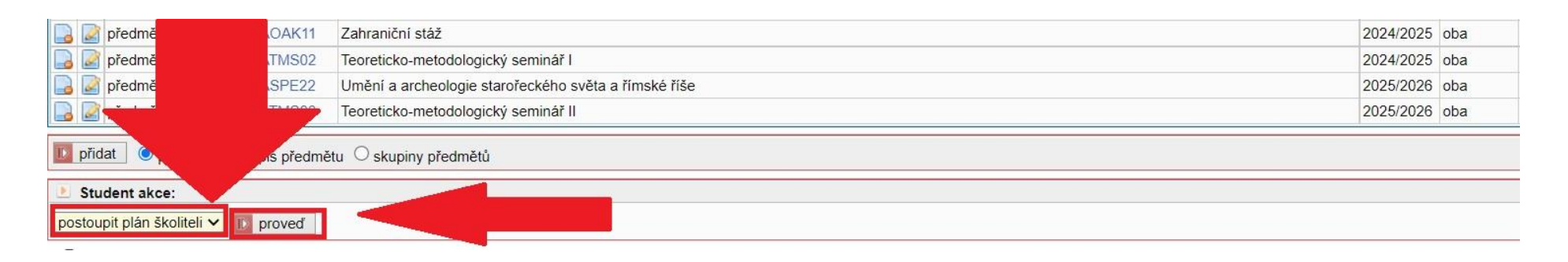

Po rozkliknutí modulu ISP pak můžete sledovat, v jakém stavu je plán a na kom je momentálně odpovědnost:

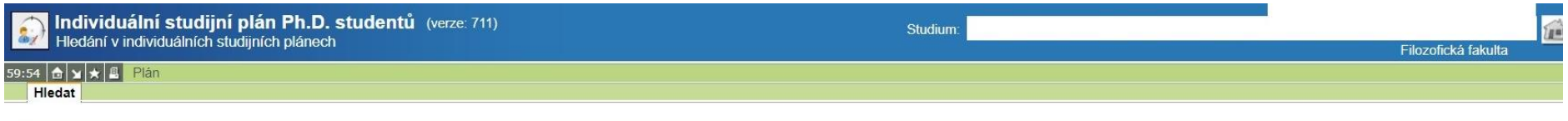

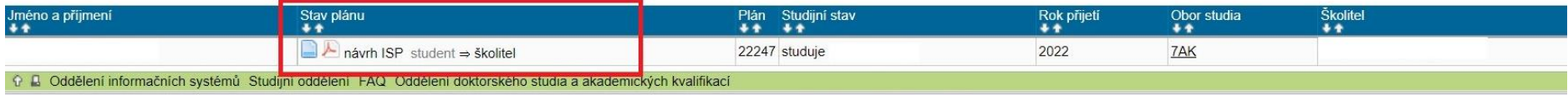

Univerzita Karlova | Filozofická fakulta